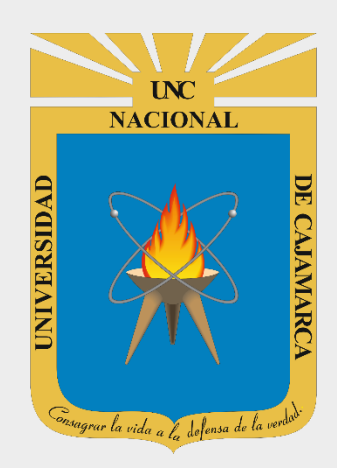

# **MANUAL SISTEMA INFORMÁTICO ACADÉMICO**

**DOCENTES ESCUELA DE POSGRADO**

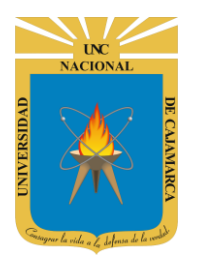

**MANUAL SISTEMA INFORMÁTICO ACADÉMICO - DOCENTE DE POSGRADO** 

http://www.unc.edu.pe

#### **CONTENIDO**

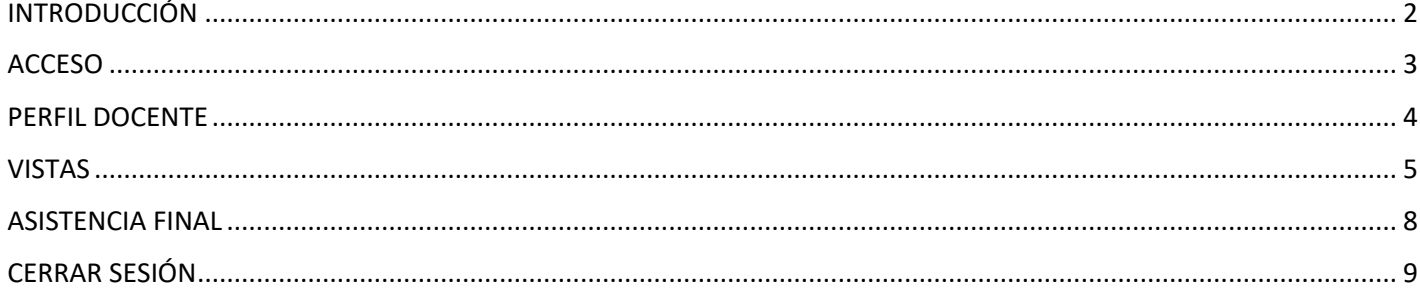

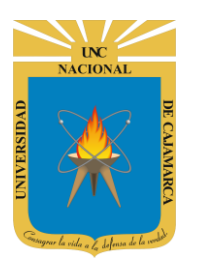

**MANUAL SISTEMA INFORMÁTICO ACADÉMICO – DOCENTE DE POSGRADO**

**http://www.unc.edu.pe**

### <span id="page-2-0"></span>**INTRODUCCIÓN**

La implementación de un Sistema Informático Académico en la Universidad Nacional de Cajamarca está dada como un software para soporte al desarrollo de los procesos de control y seguimiento académico universitario, apoyando la operatividad institucional.

Mediante la implementación del sistema desarrollado se busca conseguir los siguientes beneficios:

- Brindar una plataforma de software que permita gestionar información académica.
- Crear controles para los procesos académicos, lo cual permitirá obtener información para realizar una mejor gestión.
- Optimizar las reglas de negocio relacionadas a los procesos académicos con el fin de brindar un servicio de mayor calidad a los usuarios
- Obtener información relevante para la toma decisiones a través de nuevos reportes y consultas operativas y de gestión.
- Utilizar una arquitectura software moderno, que permita un óptimo desempeño.

<span id="page-3-0"></span>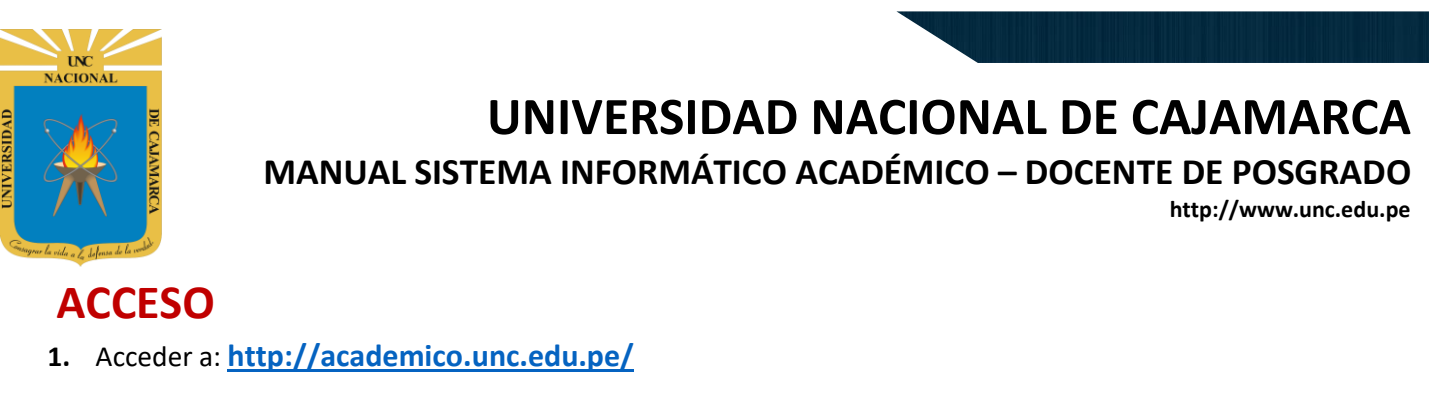

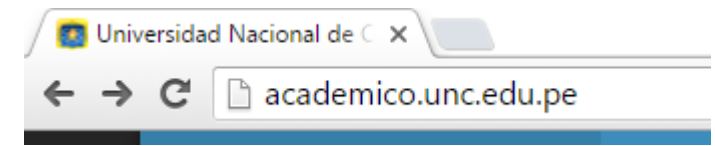

**2. "Iniciar Sesión"**, haciendo uso de la Cuenta de Correo UNC.

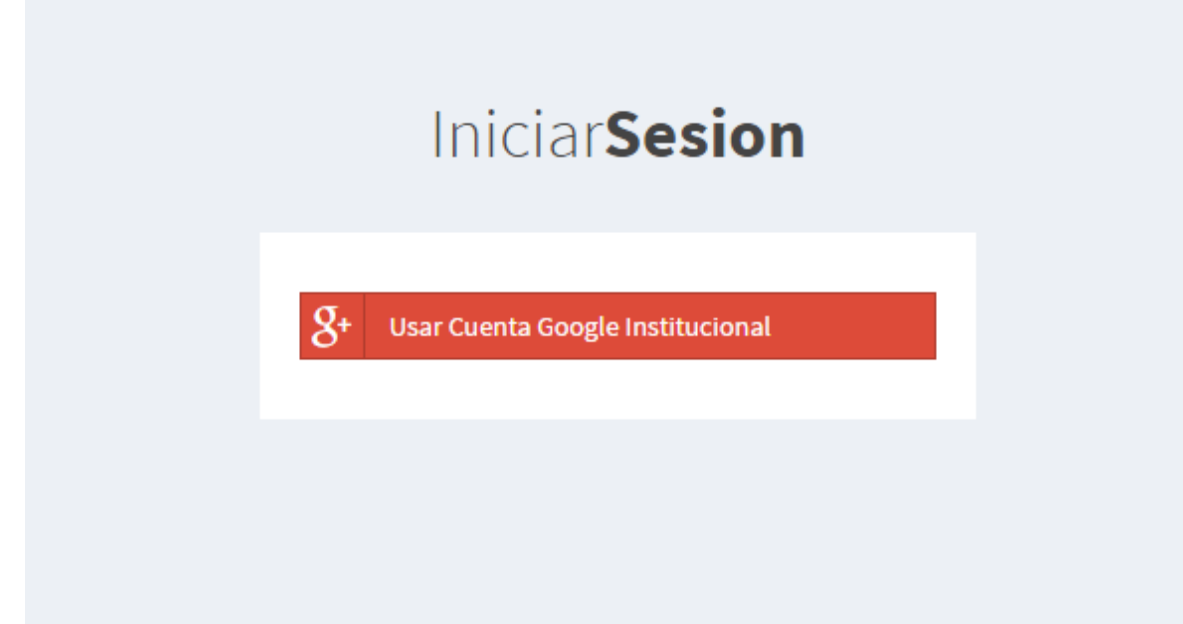

**3. "Iniciar Sesión"**, haciendo uso de la Cuenta de Correo UNC.

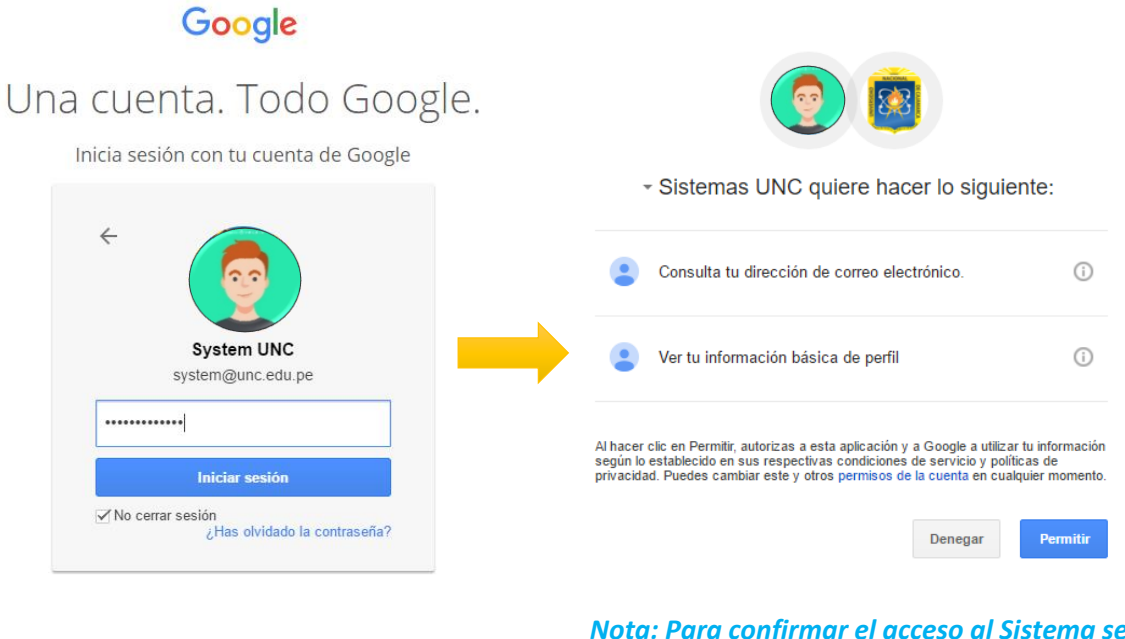

*Nota: Para confirmar el acceso al Sistema se debe realizar por única vez.*

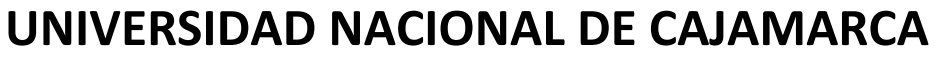

**MANUAL SISTEMA INFORMÁTICO ACADÉMICO – DOCENTE DE POSGRADO**

**http://www.unc.edu.pe**

#### <span id="page-4-0"></span>**PERFIL DOCENTE**

**4.** Luego del acceso aparecerá una página de perfil, además de las opciones de **Docente**:

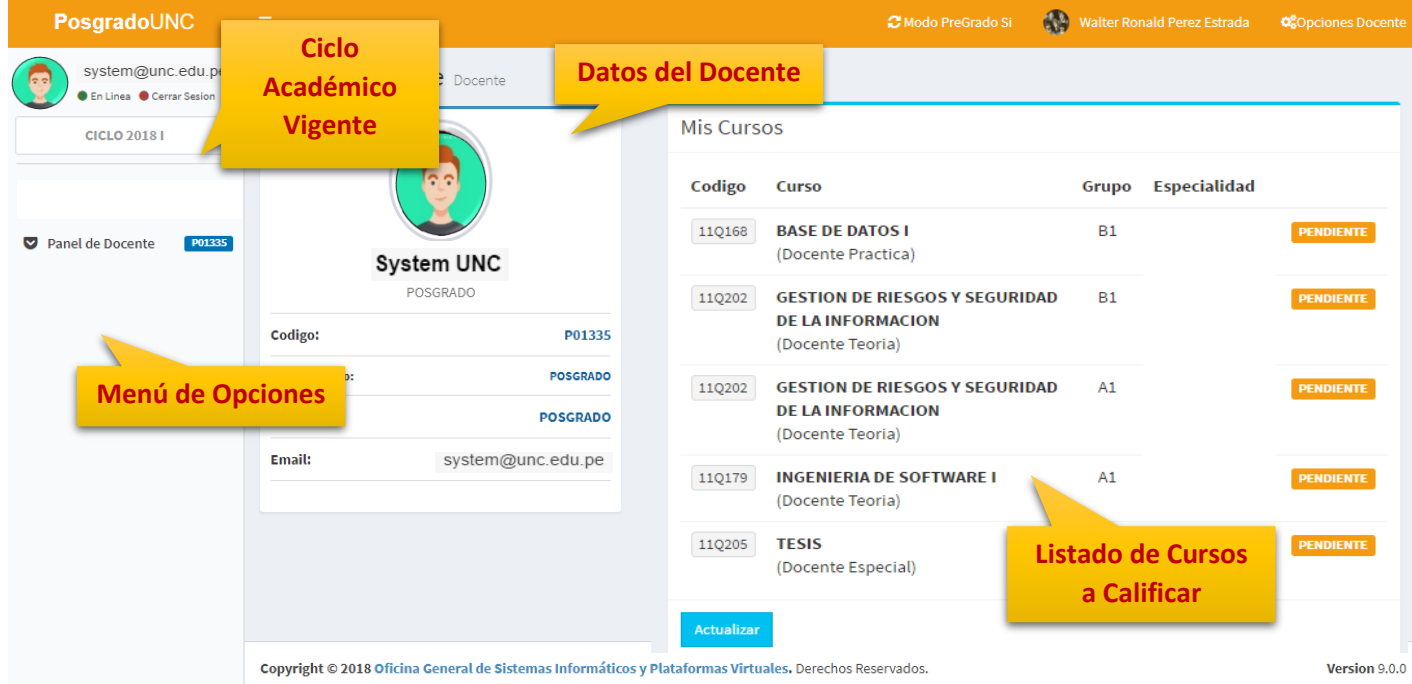

**5. Cursos a Calificar**, en esta funcionalidad Ud. tendrá la posibilidad de acceder a los Cursos a Calificar para el periodo académico vigente.

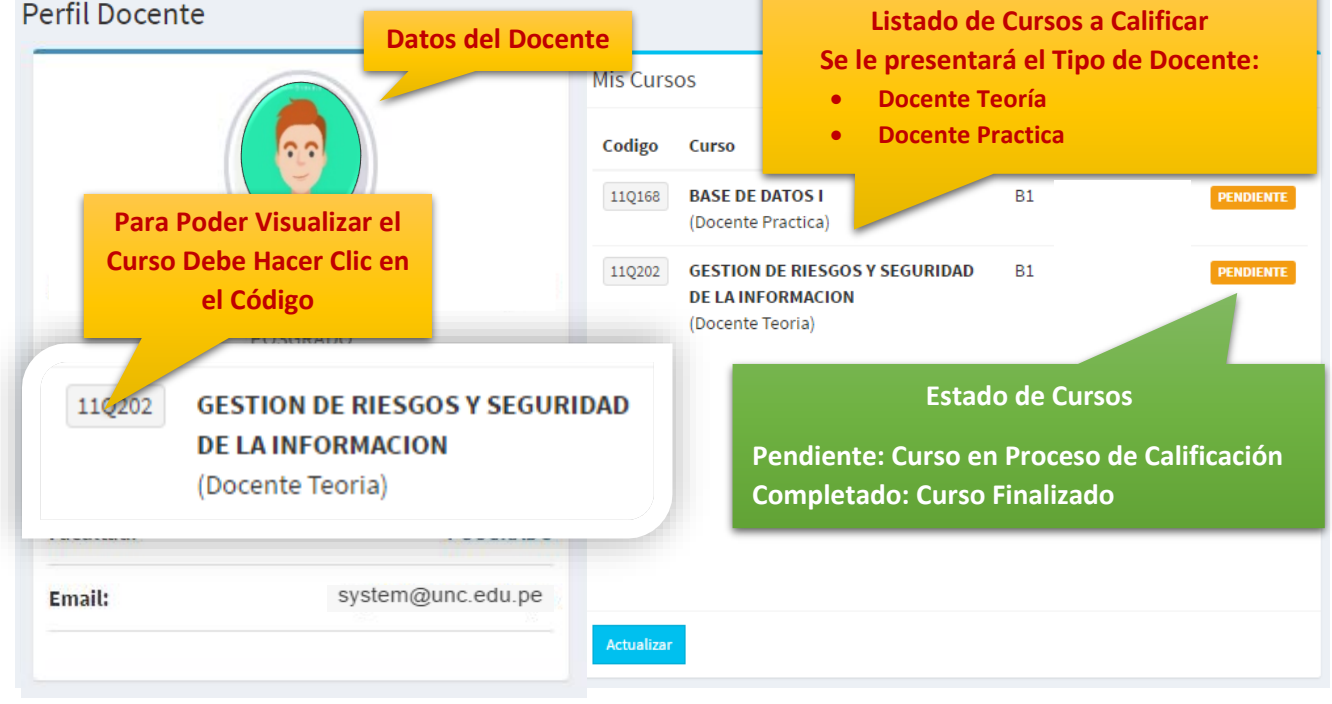

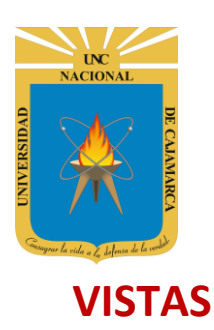

**MANUAL SISTEMA INFORMÁTICO ACADÉMICO – DOCENTE DE POSGRADO**

**http://www.unc.edu.pe**

<span id="page-5-0"></span>**6.** Al acceder a **Curso Calificación**, podrá visualizar el listado de estudiantes matriculados y los casillos para ingresar la nota final:

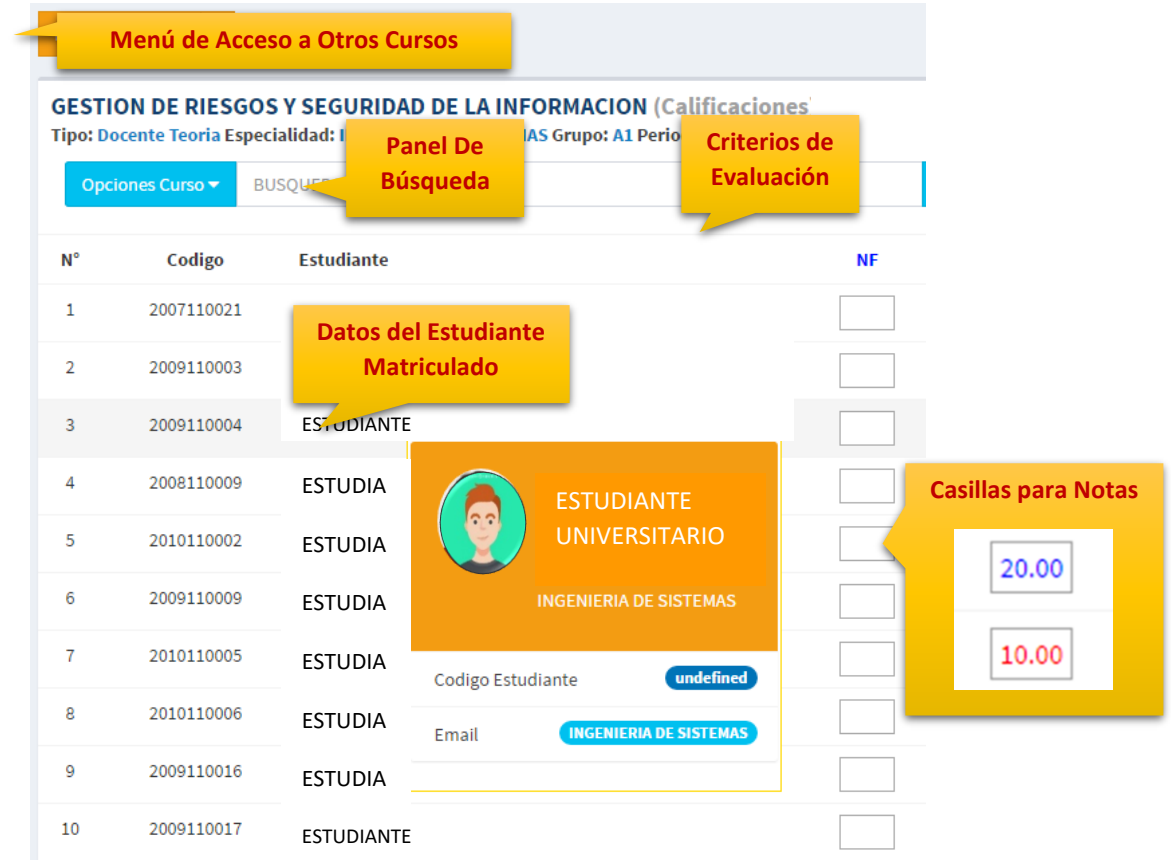

7. Menú de Acceso a Otros Cursos, mediante está opción podrá cargar acceder a la vista general de Otros Cursos a Calificar.

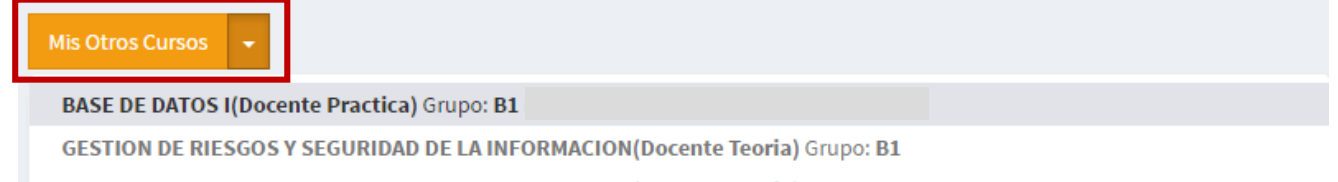

**GESTION DE RIESGOS Y SEGURIDAD DE LA INFORMACION(Docente Teoria) Grupo: A1** 

TESIS(Docente Especial) Grupo: A3 I

Está funcionalidad también está disponible en "**Opciones de Docente**" de la parte superior derecha:

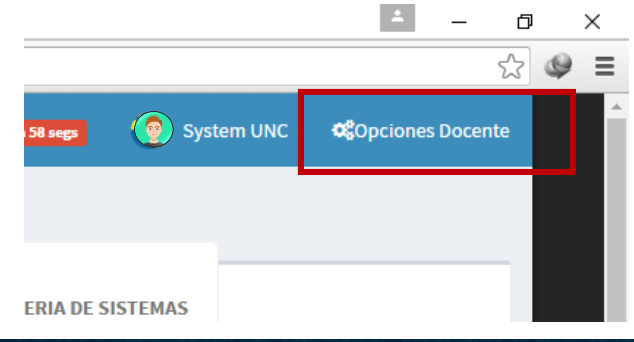

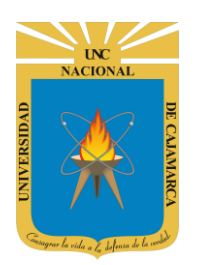

**MANUAL SISTEMA INFORMÁTICO ACADÉMICO – DOCENTE DE POSGRADO**

**http://www.unc.edu.pe**

Al hacer clic en dicha opción aparecerá un menú lateral con el listado de curso disponibles:

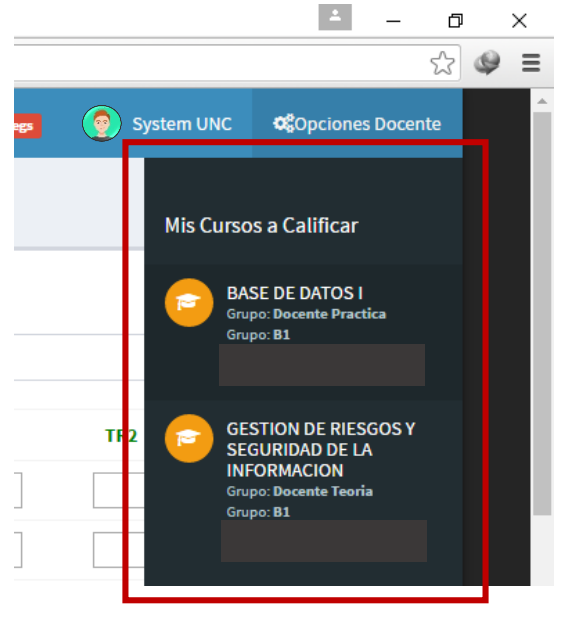

**8. Panel de Búsqueda**, con esta funcionalidad podrá buscar por nombre a un determinado estudiante:

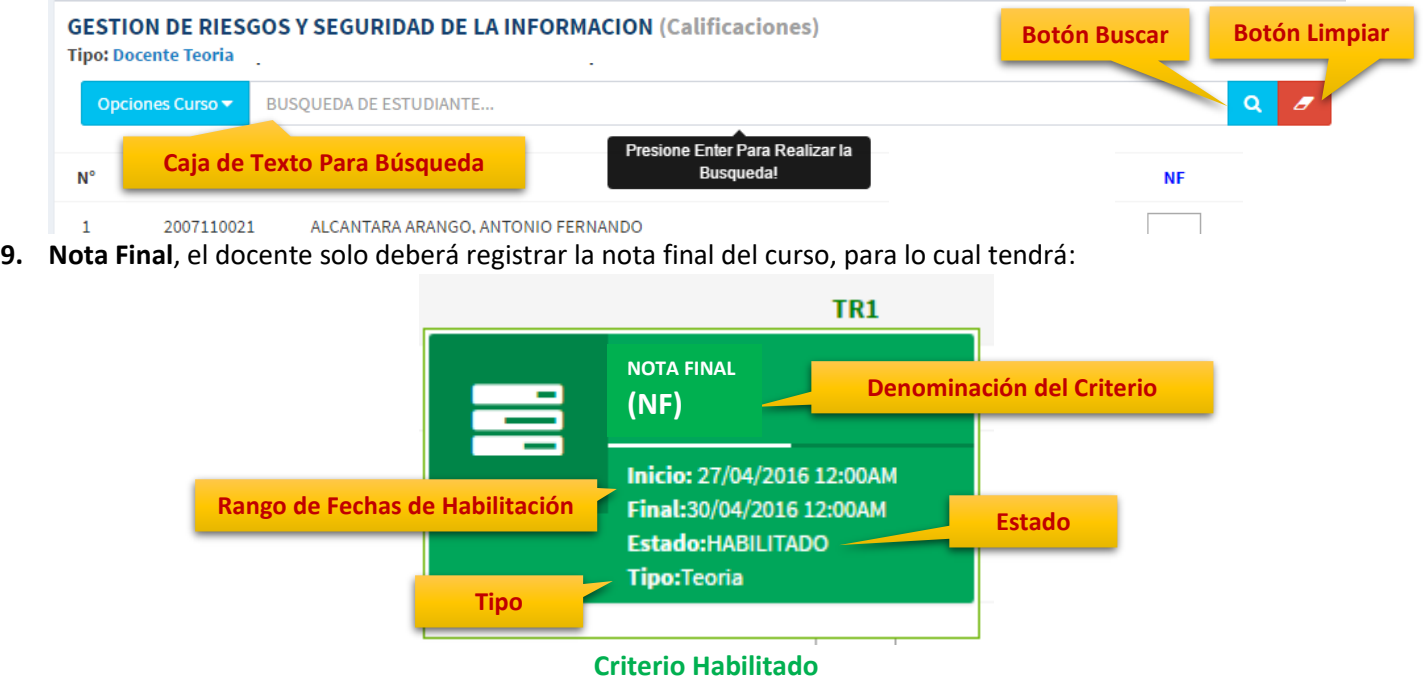

**10.** Cuando se haya terminado de realizar el ingreso, este automáticamente se verá reflejado en los datos, pero los estudiantes no podrán visualizarlo aún, ya que será necesario que Ud. haya completado todos los calificativos del criterio y haya accionado el botón **Publicar**.

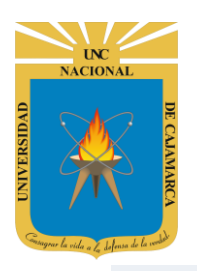

**MANUAL SISTEMA INFORMÁTICO ACADÉMICO – DOCENTE DE POSGRADO**

**http://www.unc.edu.pe**

#### **GESTION DE RIESGOS Y SEGURIDAD DE LA INFORMACION (Calificaciones)**

**Tipo: Docente Teorial** 

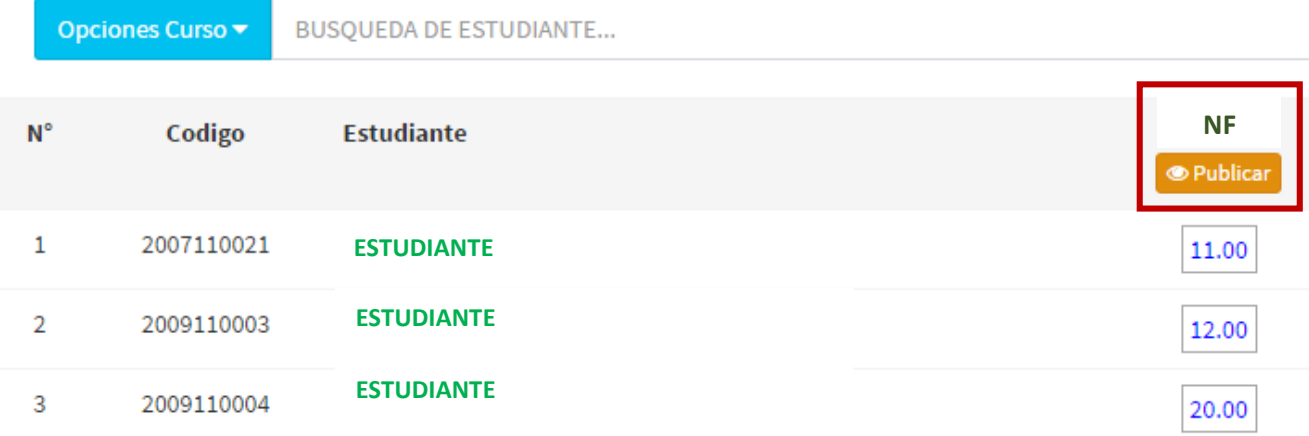

Antes de realizar la **publicación, Ud., deberá confirmar** la operación; cuando haya realizado este paso los estudiantes podrán visualizar su calificativo.

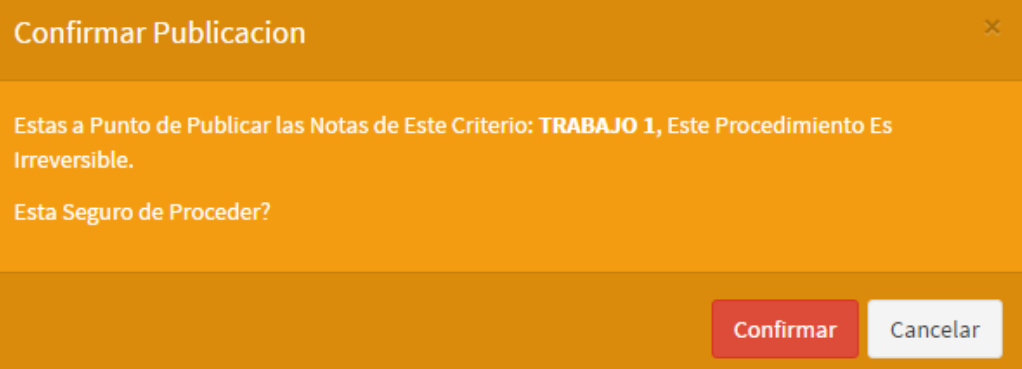

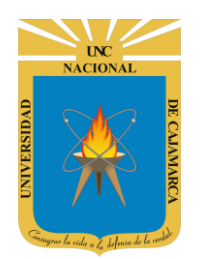

**MANUAL SISTEMA INFORMÁTICO ACADÉMICO – DOCENTE DE POSGRADO**

**http://www.unc.edu.pe**

#### <span id="page-8-0"></span>**ASISTENCIA FINAL**

**11. Vista Asistencia**, en está vista Ud. tendrá los valores de asistencia de sus estudiantes para cada curso. Recuerde que un valor menor a **70% inhabilitará** al estudiante automáticamente en el proceso de generación de notas en Actas Finales.

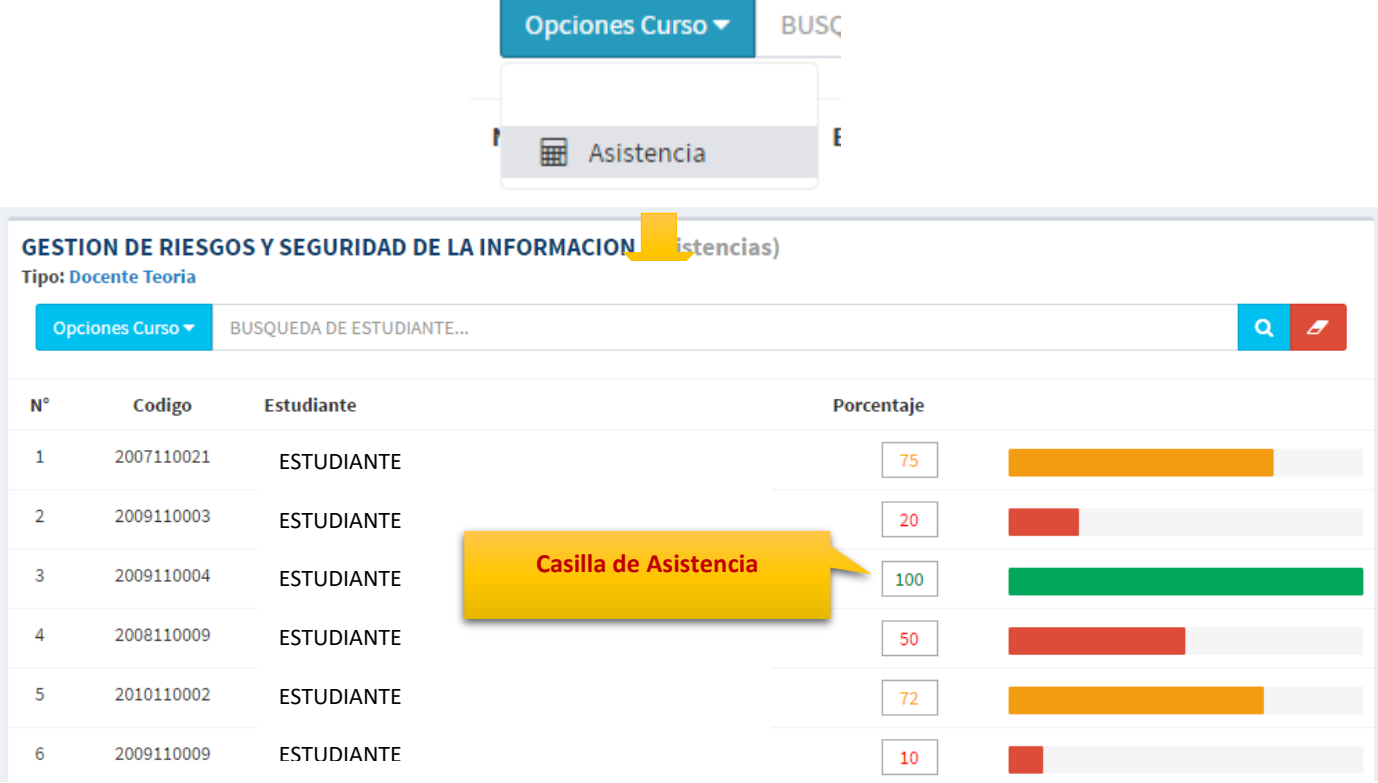

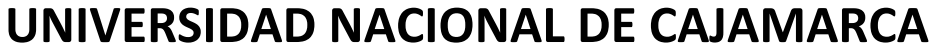

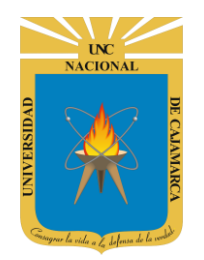

**MANUAL SISTEMA INFORMÁTICO ACADÉMICO – DOCENTE DE POSGRADO**

**http://www.unc.edu.pe**

### <span id="page-9-0"></span>**CERRAR SESIÓN**

**12.** Si el sistema determinase una inactividad prolongada, automáticamente cerrará su sesión y lo redireccionará a la siguiente página:

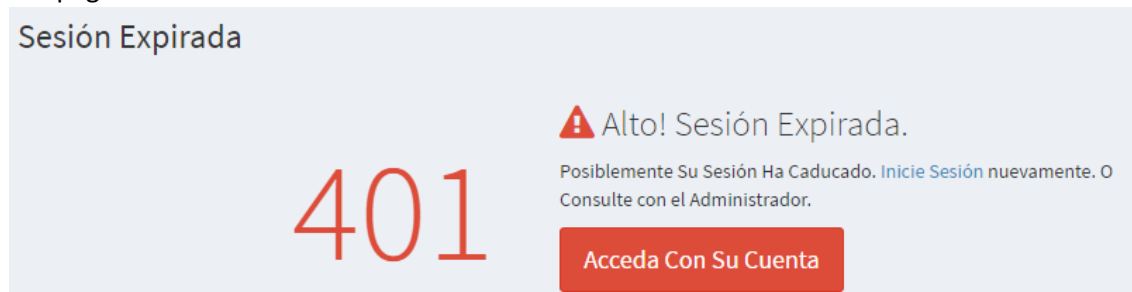

**13.** Cerrar sesión, luego de haber terminado su trabajo:

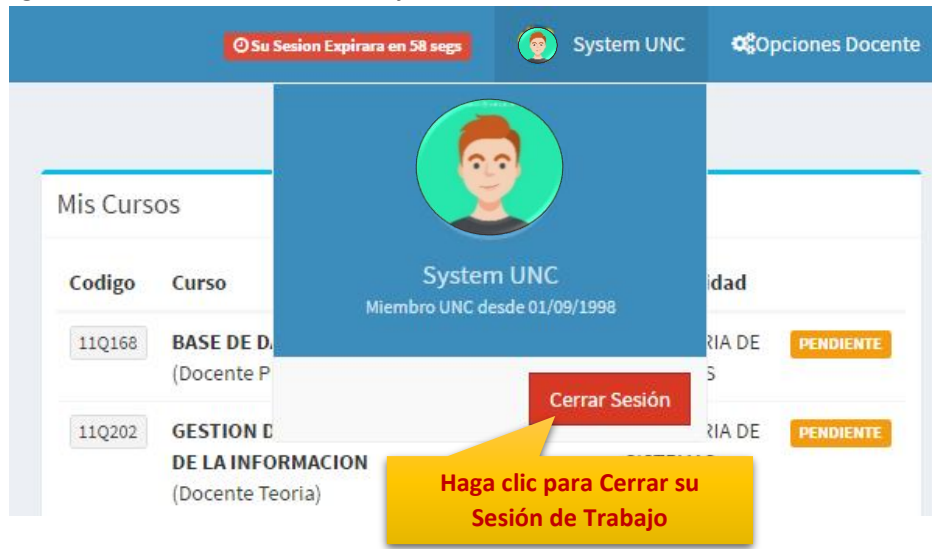

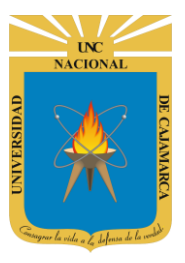

**MANUAL SISTEMA INFORMÁTICO ACADÉMICO – DOCENTE DE POSGRADO**

**http://www.unc.edu.pe**

#### **REVISIONES**

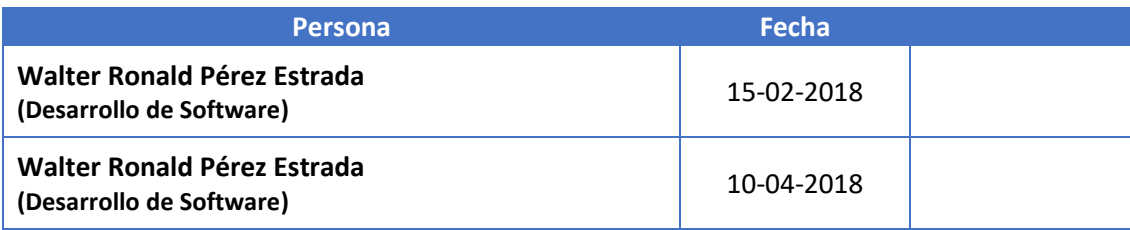